# МДК.01.01 **Организация, принципы построения и функционирования компьютерных сетей 2-курс**

Занятие 20

#### **Удаленное управление компьютерами через Remote Desktop Control**

#### **Удаленное управление компьютерами через Remote Desktop Control**

Поддержка **RDP** (Remote Desktop Protocol) — протокола удаленного рабочего стола присутствует в Windows начиная с версии XP.

Однако далеко не все знают **о наличии** и как пользоваться Microsoft Remote Desktop для удаленного подключения к компьютеру с Windows 10, 8 или Windows 7, в том числе и не используя никаких сторонних программ.

То есть уже достаточно давно можно использовать удаленный рабочий стол Microsoft с компьютера на Windows, Mac OS X, а также с мобильных устройств Android, iPhone и iPad.

#### **Удаленное управление компьютерами через Remote Desktop Control**

Хотя процесс мало чем отличается для всех этих устройств, за исключением того, что в первом случае все необходимое является **частью операционной системы**.

**Примечание:** подключение возможно только к компьютерам с редакцией Windows не ниже Pro, при этом подключаться можно и с домашней версии.

Но в Windows 10 появилась новая очень простая для начинающих пользователей возможность удаленного подключения к рабочему столу, которая подойдет в тех ситуациях, когда она требуется однократно и необходимо подключение через Интернет.

Удаленный рабочий стол по протоколу **RDP** (Remote Desktop Protocol) по умолчанию предполагает, что вы будете подключаться к одному компьютеру с другого устройства, находящегося **в той же локальной сети**.

В домашних условиях это обычно означает подключенного к тому же роутеру.

Есть способы подключения и по Интернету, о чем поговорим в завершении.

Для подключения требуется знать **IP-адрес** компьютера в локальной сети или **имя компьютера**.

Второй вариант работает только в случае, если включено **сетевое обнаружение**.

А с учетом того, что в большинстве домашних конфигураций IP-адрес **постоянно меняется**, прежде чем начать, рекомендую назначить **статический IP-адрес** для компьютера, к которому будет выполняться подключение.

Надо отметить, что в локальной сети, к вашему провайдеру Интернета этот статический IP-адрес не имеет отношения.

Назначить статический адрес вашему компьютеру можно двумя способами.

**Первый** (простой): зайдите в **панель управления** — **Центр управления сетями и общим доступом** или правый клик по значку соединения в области уведомлений — **Центр управления сетями и общим доступом**.

В Windows 10 открываются параметры сети в новом интерфейсе, внизу которых есть ссылка для открытия **Центра управления сетями и общим доступом**.

В разделе просмотра активных сетей, кликните по подключению по локальной сети (**Ethernet**) или **Wi-Fi**.

В следующем окне нажмите кнопку «**Сведения**».

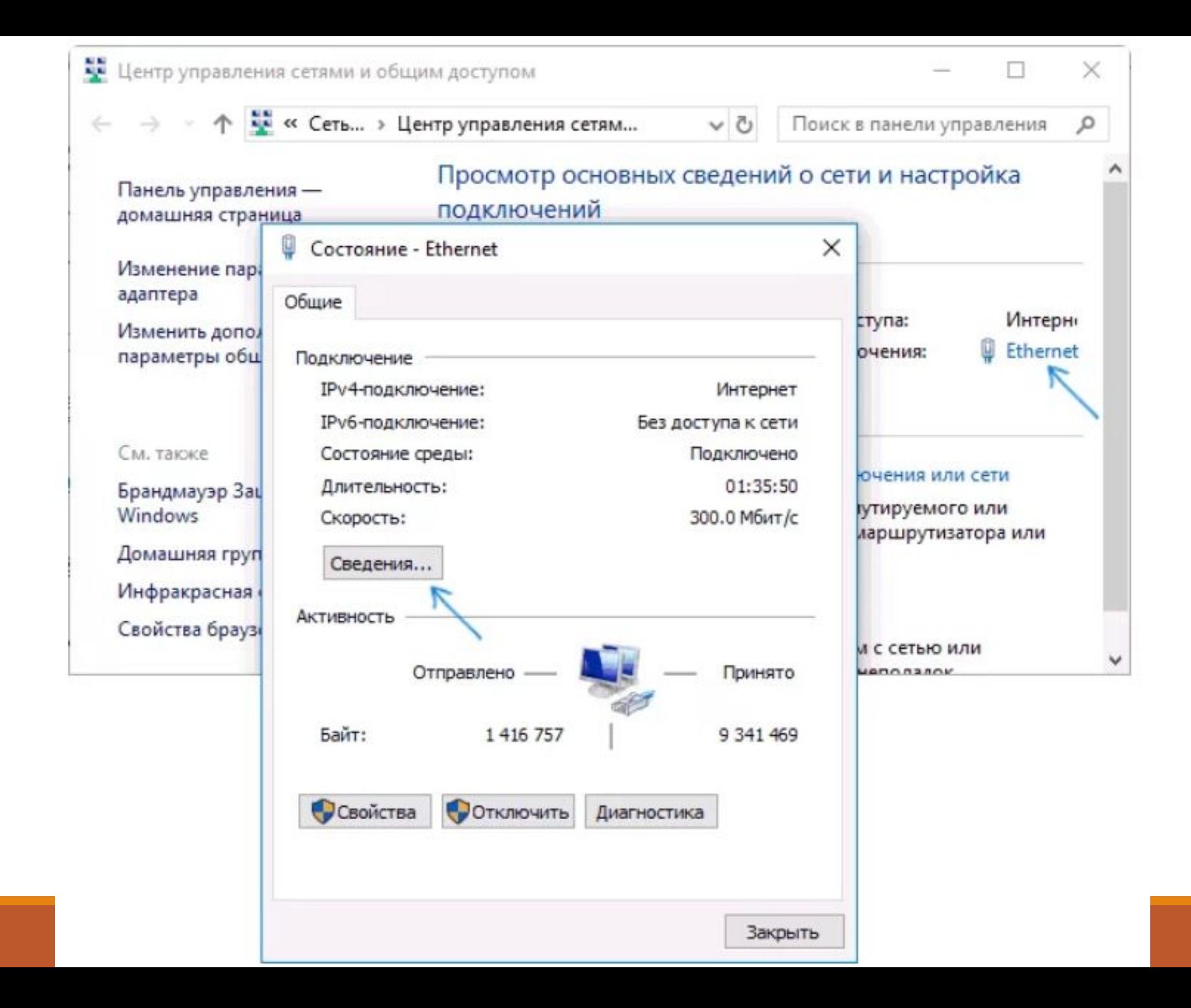

Откроется окно: «**Сведения о сетевом подключении**».

Из этого окна нам потребуется информация об **IP-адресе**, **шлюзе по умолчанию** и **DNS-серверах**.

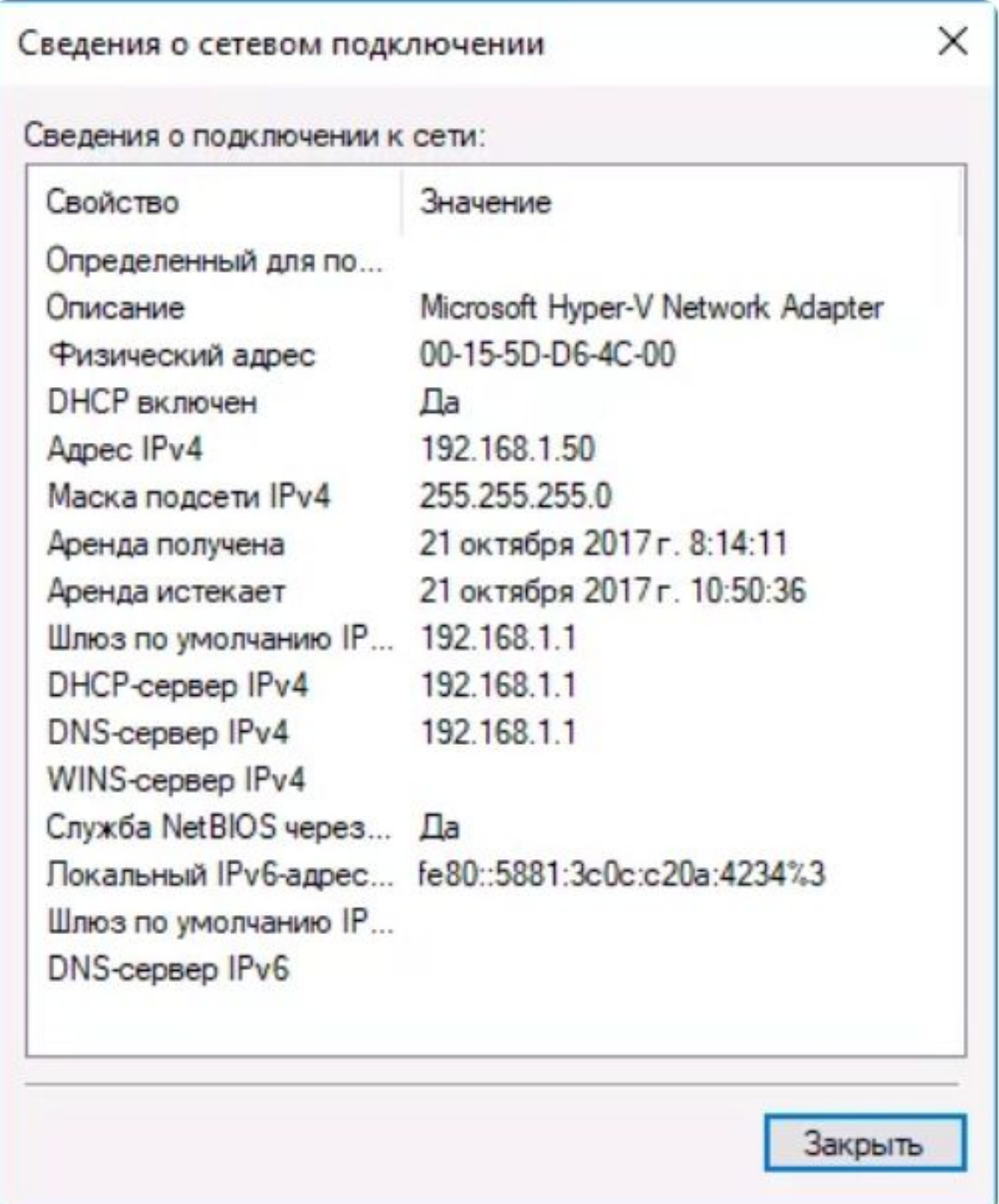

Закроем окно: «**Сведения о сетевом подключении**».

Далее, нужно нажать «**Свойства**»

в окне

```
«Состояние – Ethernet».
```
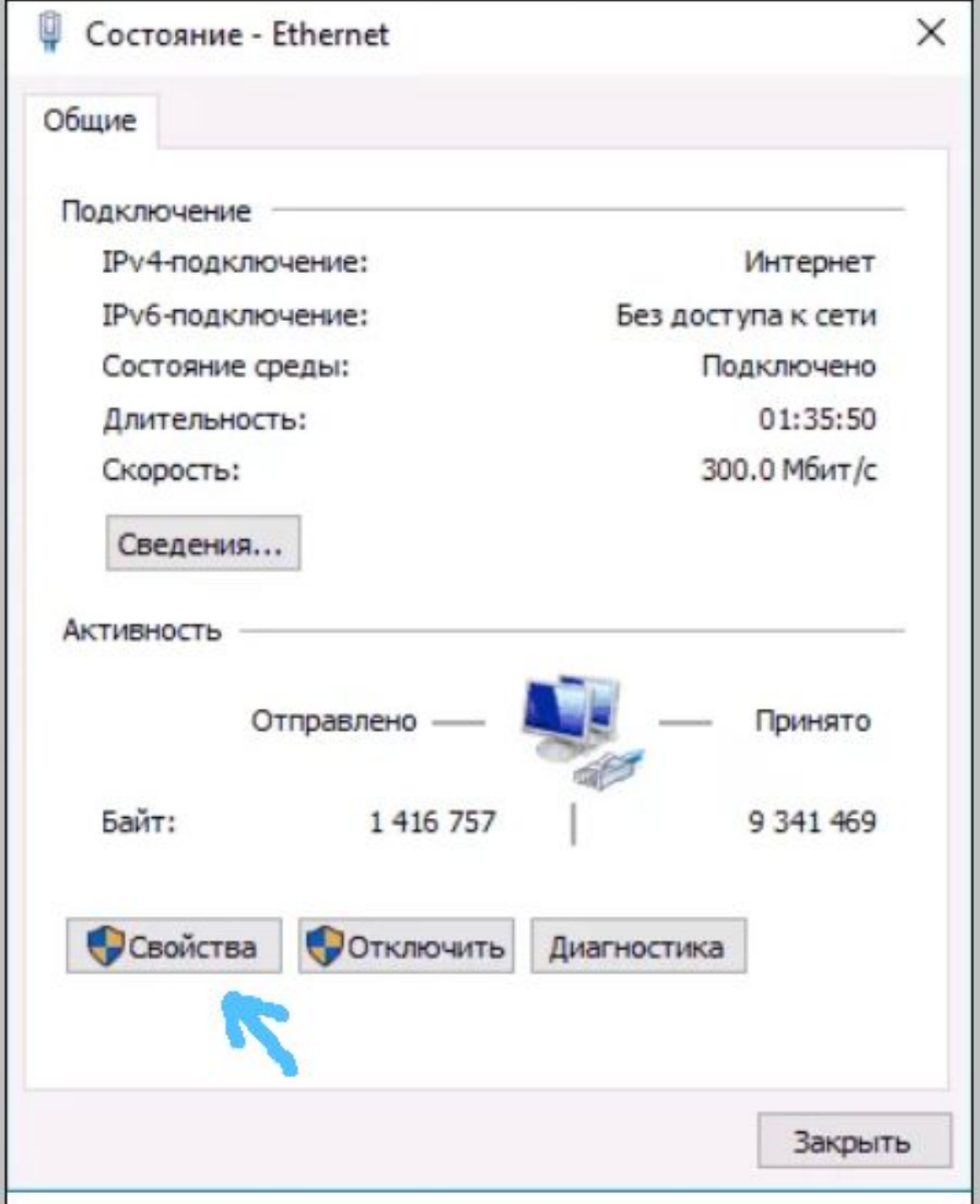

В списке используемых подключением компонентов выберите:

- **Протокол Интернета версии 4** (TCP/IPv4),
- нажмите кнопку «**Свойства**».

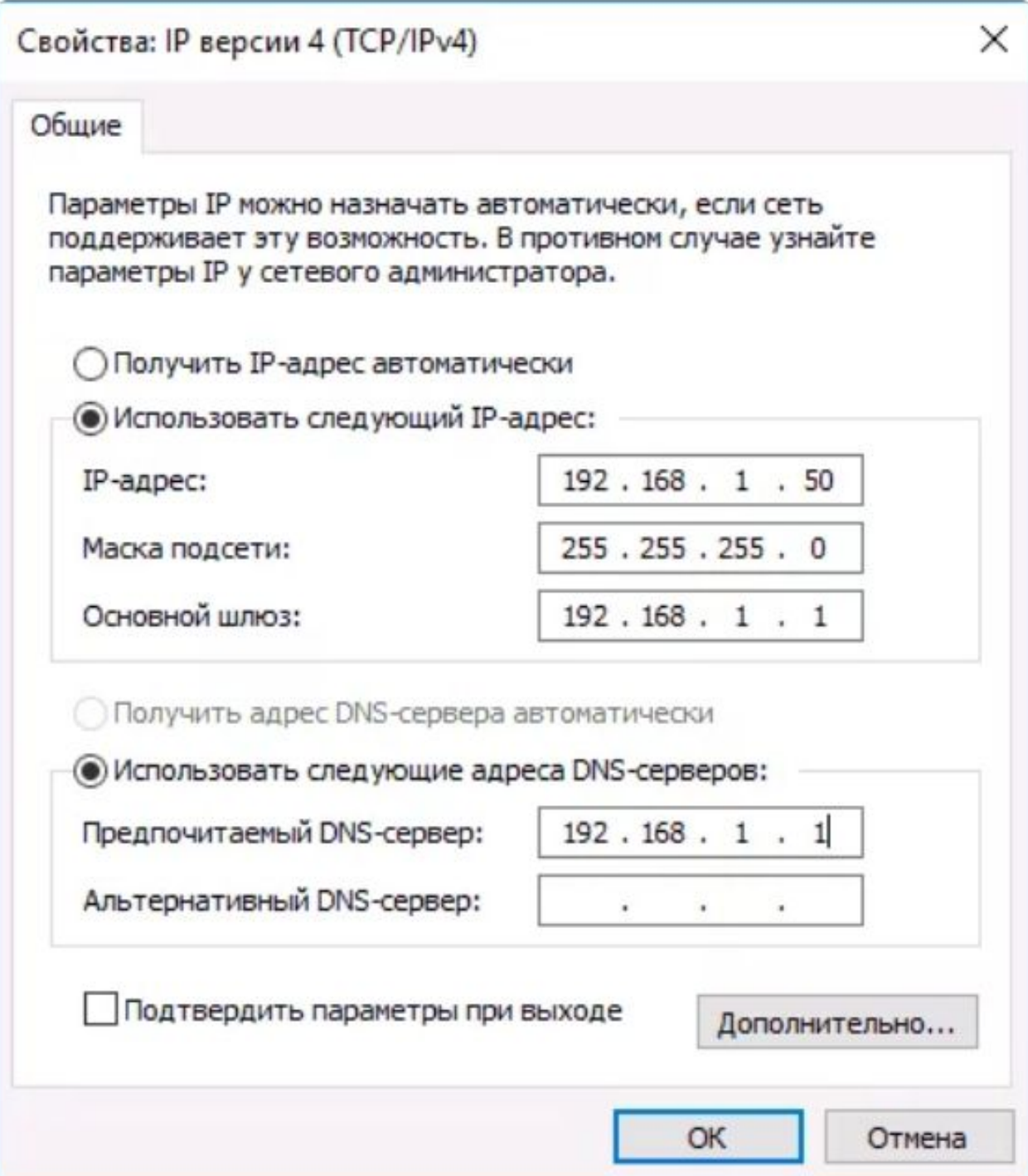

В появившемся окне необходимо ввести параметры, полученные ранее в окно конфигурации и нажать «**Ок**».

Затем еще раз нажать «**Ок**».

**Готово!**

Теперь у нашего компьютера статический **IP-адрес**.

Именно он и потребуется для подключения к удаленному рабочему столу.

#### **Второй способ**.

Можно назначить **статический** IP-адрес, используя настройки сервера DHCP нашего роутера.

Как правило, там имеется возможность привязки конкретного **IP-адреса** по **MAC-адресу**.

В детали вдаваться не будем, но, если вы умеете самостоятельно настроить роутер, с этой задачей тоже сможете справиться.

Еще один пункт, который следует выполнить — это **включить возможность подключений RDP** на компьютере, к которому вы будете подключаться.

В Windows 10 начиная с версии 1709 разрешить удаленное подключение можно, зайдя в:

**Параметры** — **Система** — **Удаленный рабочий стол**.

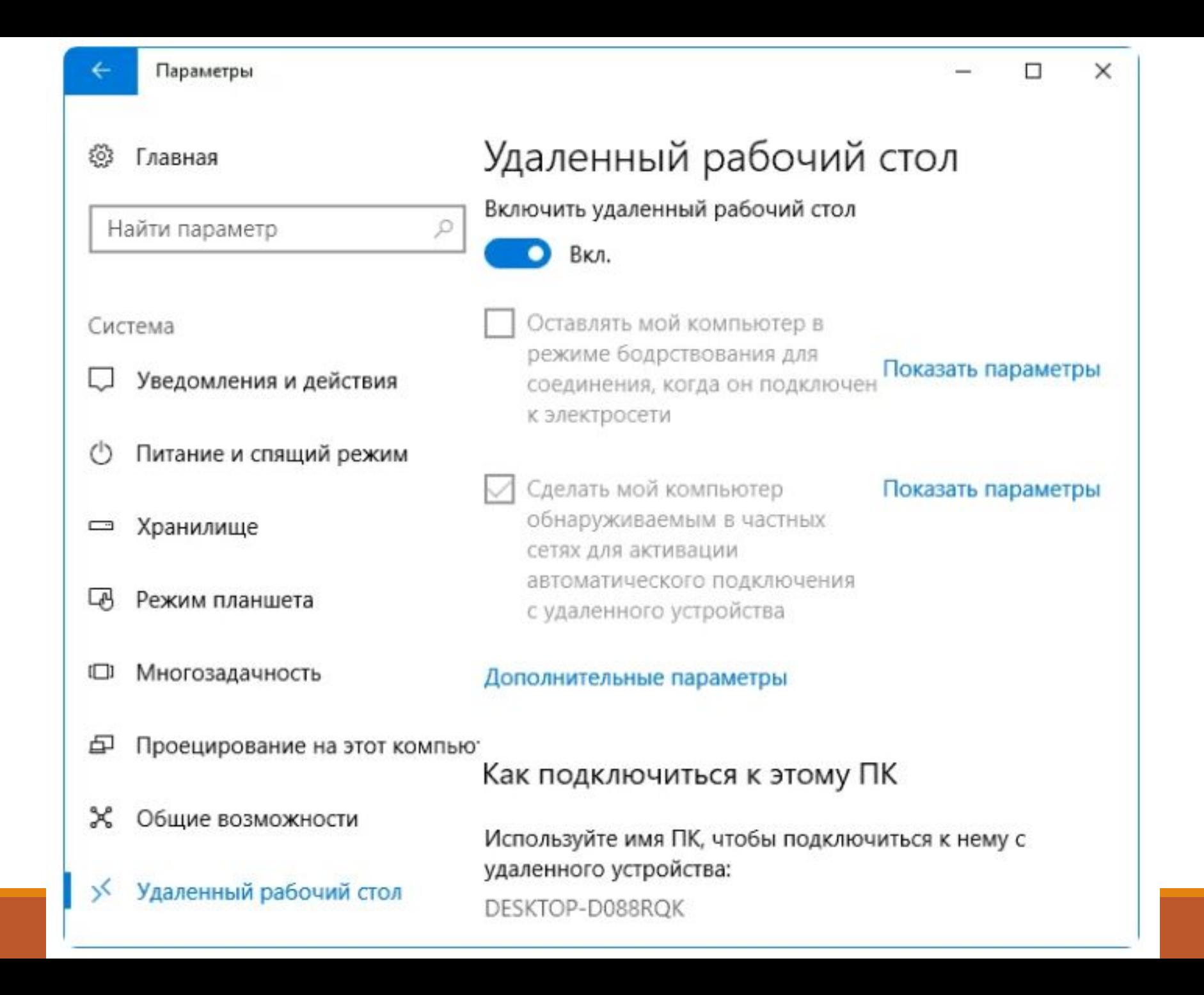

Там же, после включения удаленного рабочего стола отобразится **имя компьютера**, по которому можно подключиться вместо **IP-адерса**.

Однако для использования подключения по имени мы должны изменить профиль сети на:

«**Частная**» вместо «**Общедоступная**».

В предыдущих версиях Windows зайдите в:

«**Панель управления**» и выберите пункт:

«**Система**», а затем в списке слева выберите:

«**Настройка удаленного доступа**».

В окне параметров включите:

«**Разрешить подключения удаленного помощника к этому компьютеру**» и:

«**Разрешить удаленные подключения к этому компьютеру**».

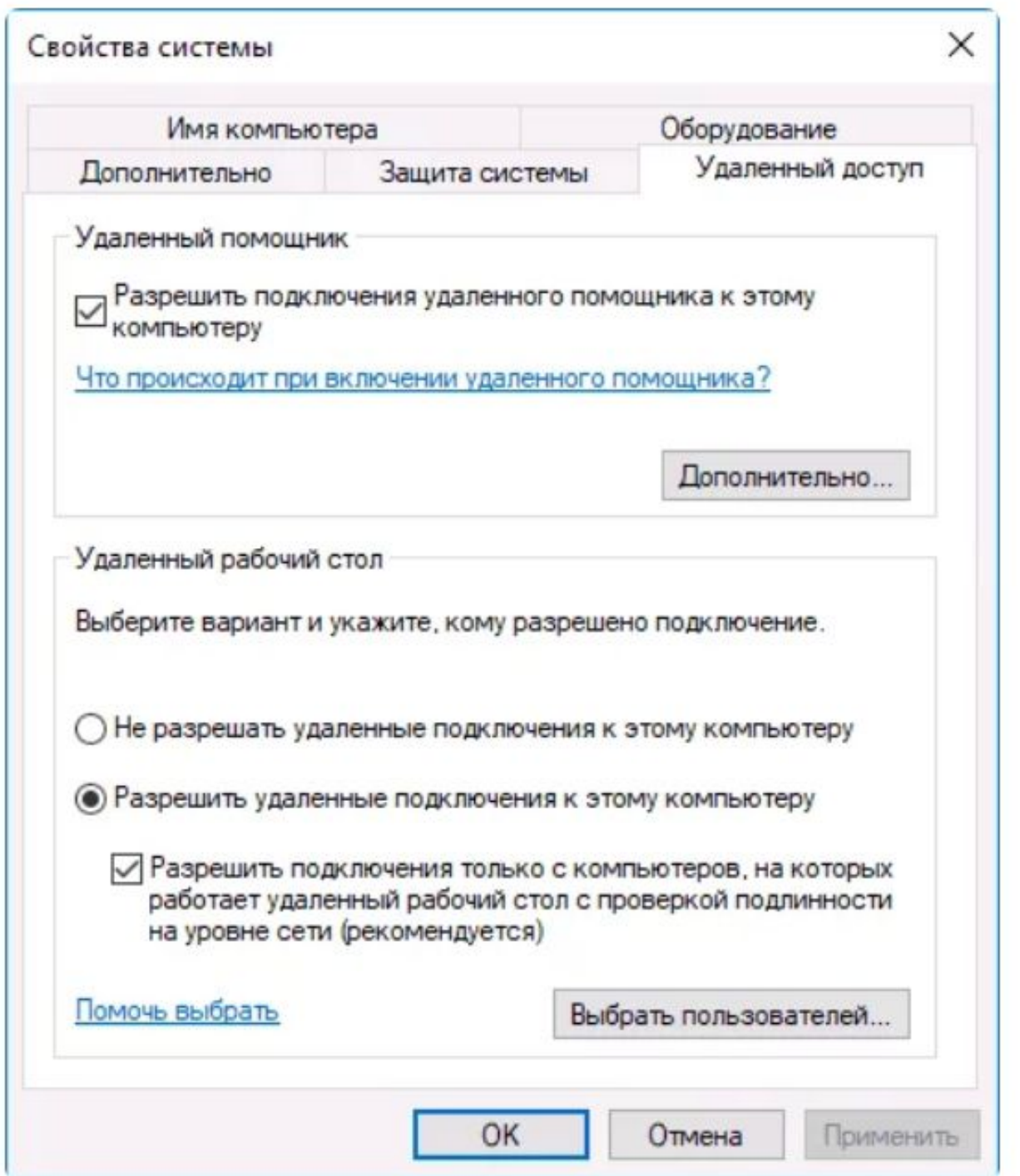

При необходимости, укажите пользователей Windows, которым нужно предоставить доступ.

Можно создать отдельного пользователя для подключений удаленного рабочего стола.

По умолчанию, доступ предоставляется тому аккаунту, под которым вы вошли и всем администраторам системы.

Нажимаем «**OK**».

**Все готово**, для того чтобы начать.

Для того, чтобы подключиться к удаленному рабочему столу, вам не требуется устанавливать дополнительные программы.

Просто начните вводить в поле поиска (в меню пуск в Windows 7, в панели задач в Windows 10 или на начальном экране Windows 8 и 8.1) «**подключение к удаленному рабочему столу**», для того чтобы запустить утилиту для подключения.

Или нажмите клавиши **Win+R**, введите *mstsc* и нажмите **Enter**.

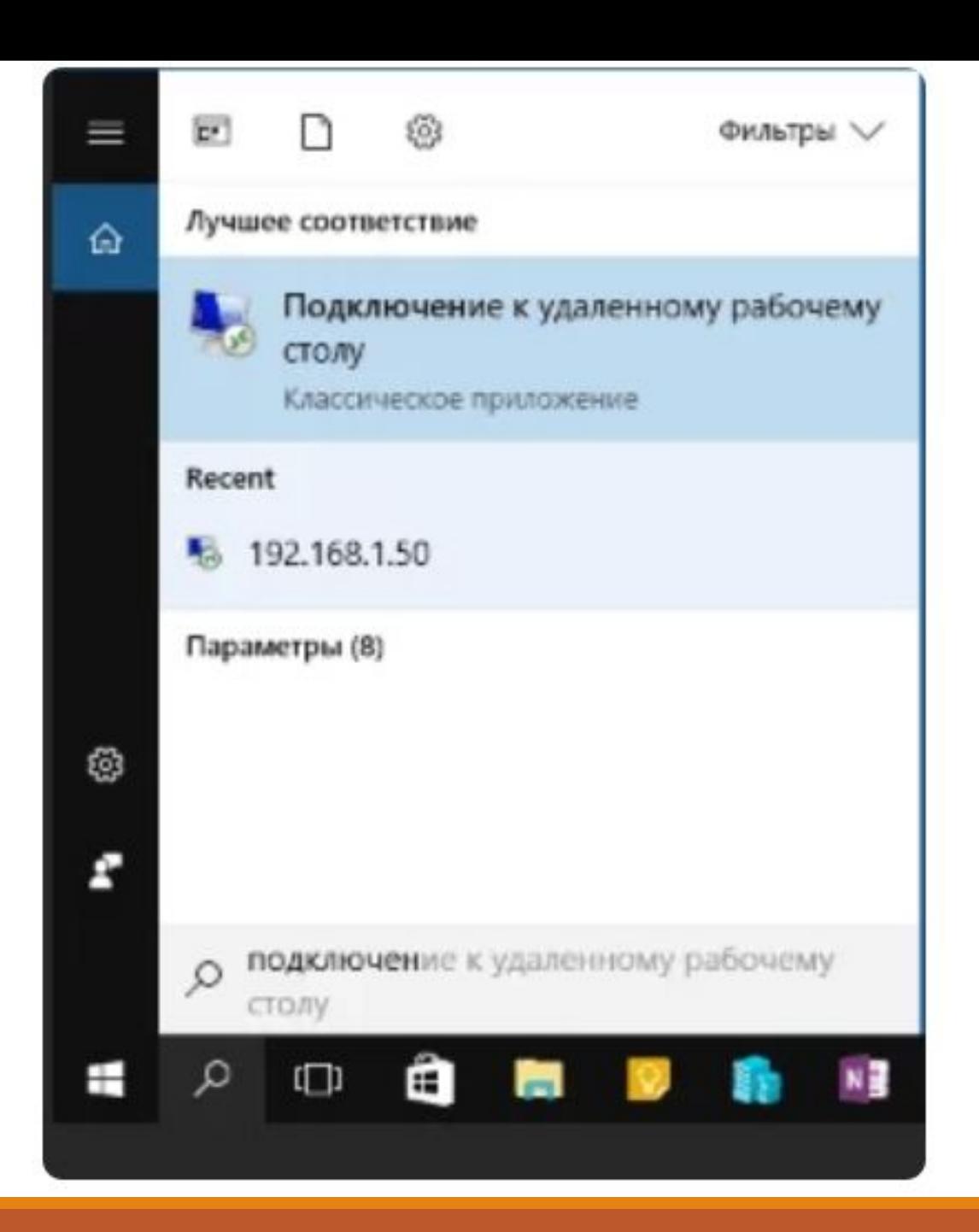

По умолчанию, мы увидим только окно, в которое следует ввести **IP-адрес** или **имя компьютера**, к которому нужно подключиться.

Мы можем ввести его, нажать «**Подключить**», ввести имя пользователя и пароль на запрос данных аккаунта.

Имеется ввиду имя и пароль пользователя удаленного компьютера.

После чего мы увидим экран удаленного компьютера.

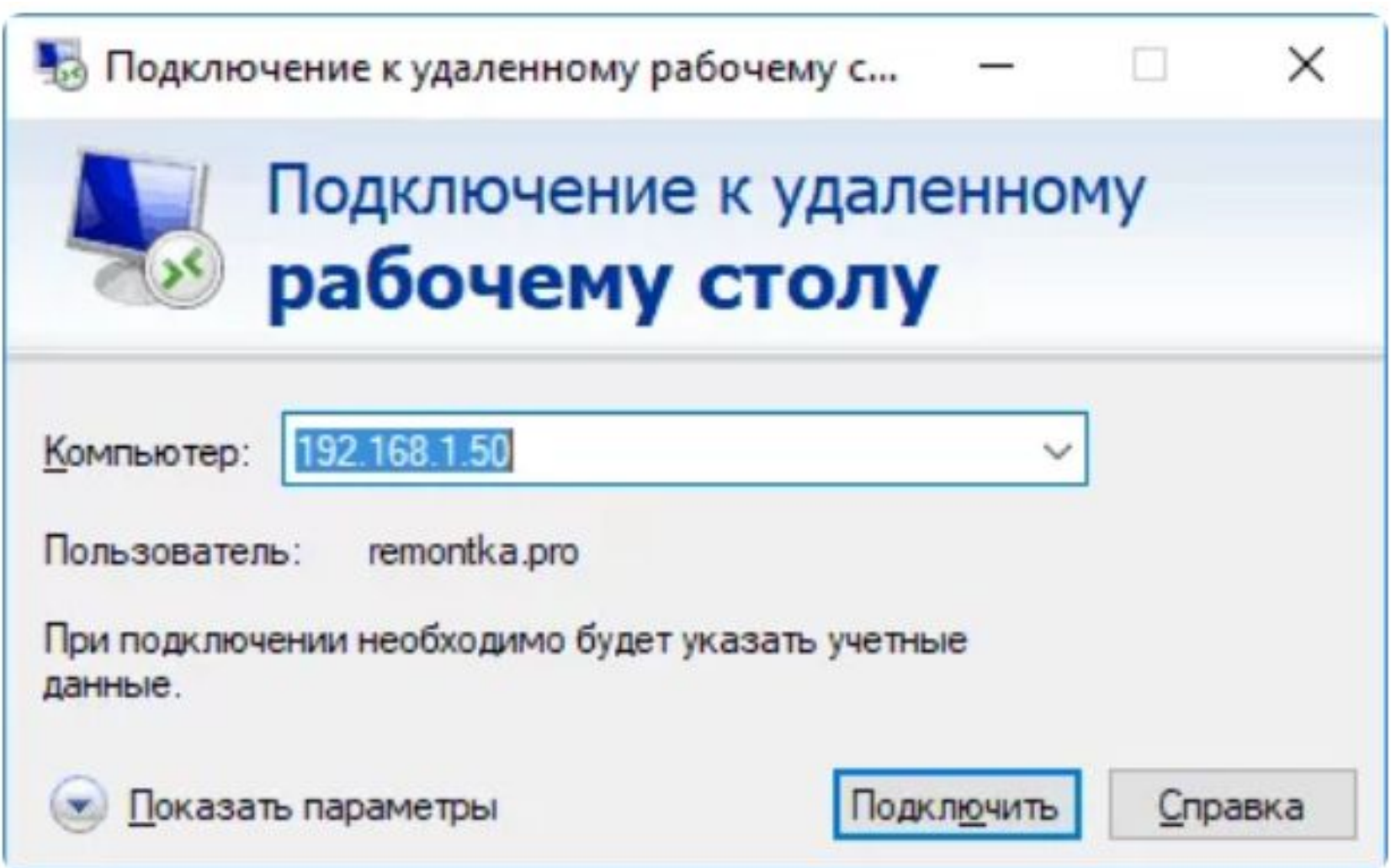

Можно также настроить **параметры изображения**, сохранения конфигурации подключения и передачи звука.

Для этого нажмите «**Показать параметры**» в окне подключения.

Далее «**Открыть**».

После чего следует настроить параметры и нажать «**Сохранить**» и «**Подключить**».

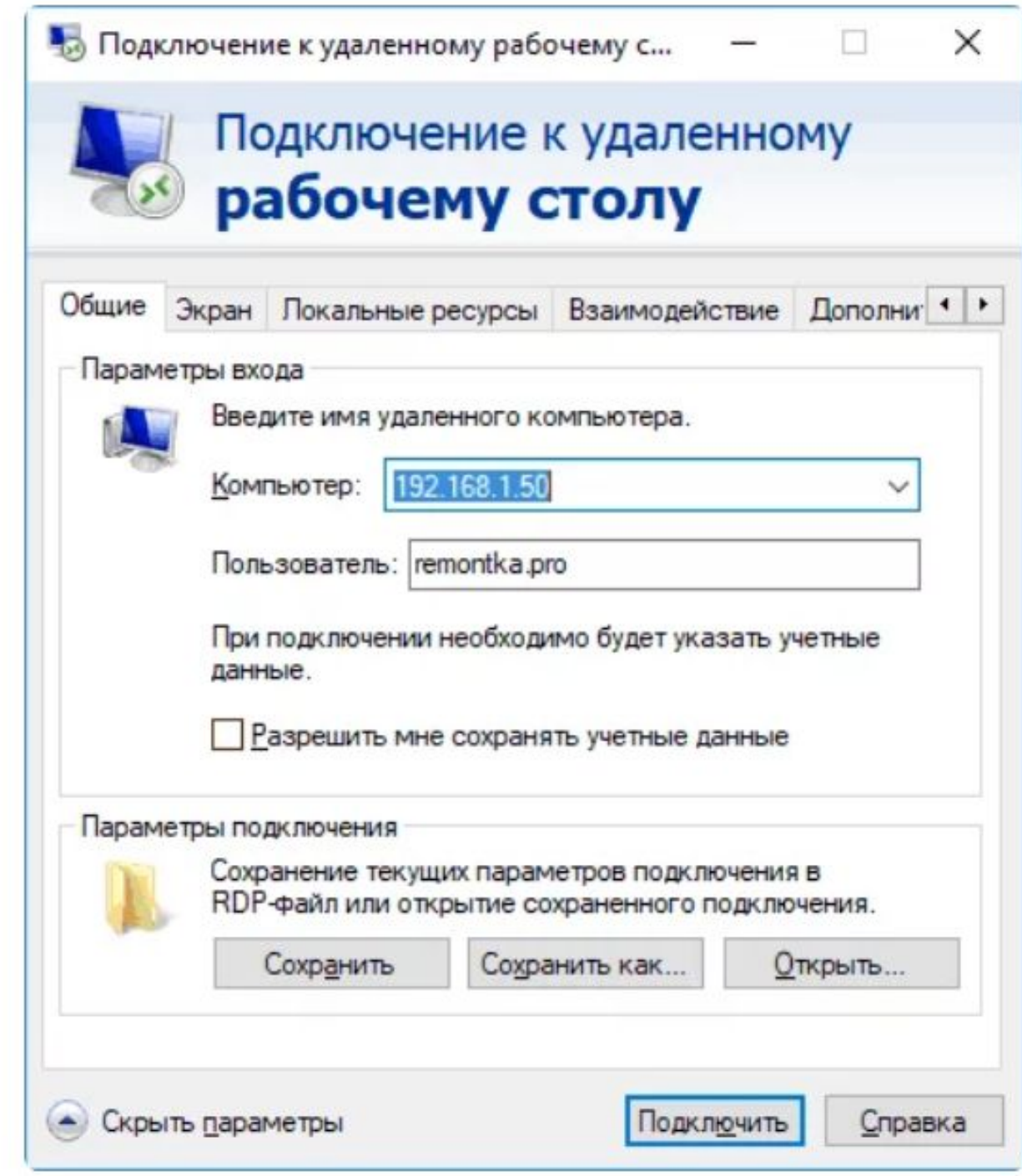

Если мы все сделали правильно, то через некоторое время мы увидим экран удаленного компьютера в окне подключения удаленного рабочего стола.

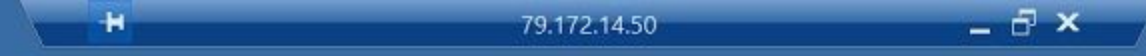

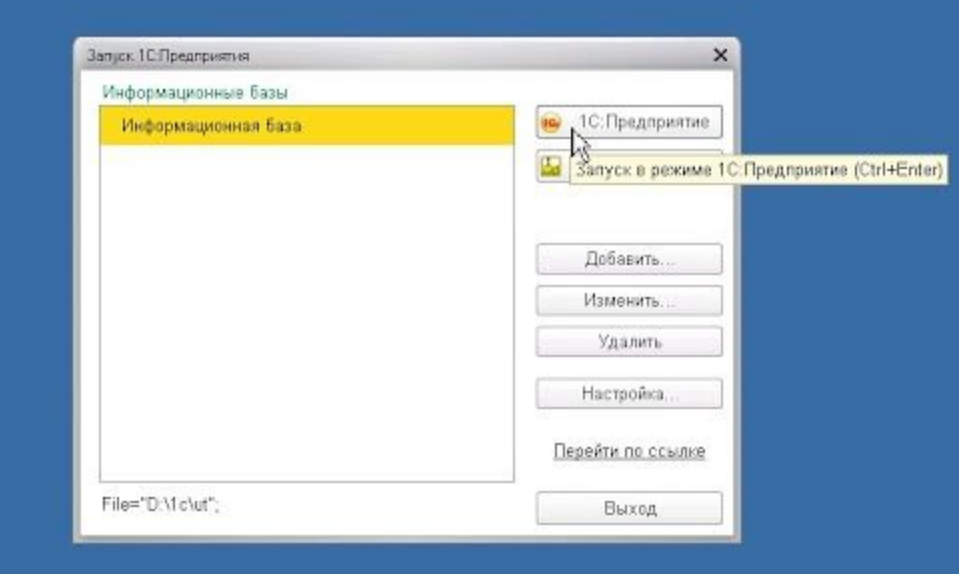

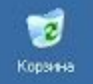

**E** yo

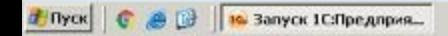

曌

Adobe Reader<br>XI

 $\begin{array}{l} \frac{a-b}{\sqrt{a^2-1}} \\ \frac{1}{a^2-1} \\ \frac{1}{a^2-1} \end{array}$ 

 $\bullet$ Teamhewer<br>12

置 WebPAM

 $\mathbb{R}^2$ ...<br>настройки

 $\geqslant$ 

Яндекс, Диос<br>старый

Удалённый рабочий стол можно «**Свернуть**».

Тогда мы увидим свой рабочий стол.

При необходимости, его можно обратно «**Развернуть**».

Можно «**Свернуть в окно**».

Тогда мы увидим и свой рабочий стол, и удалённый.

По заверении работы можно «**Закрыть**» удалённый рабочий стол.

Для подключения к компьютеру Windows на Mac, нам потребуется скачать приложение **Удаленный рабочий стол** (Microsoft Remote Desktop) из App Store.

Запустив приложение, нужно нажать кнопку со знаком «Плюс», чтобы добавить удаленный компьютер — дать ему **имя** (любое), ввести **IP-адрес** (в поле «PC Name»), **имя пользователя** и **пароль** для подключения.

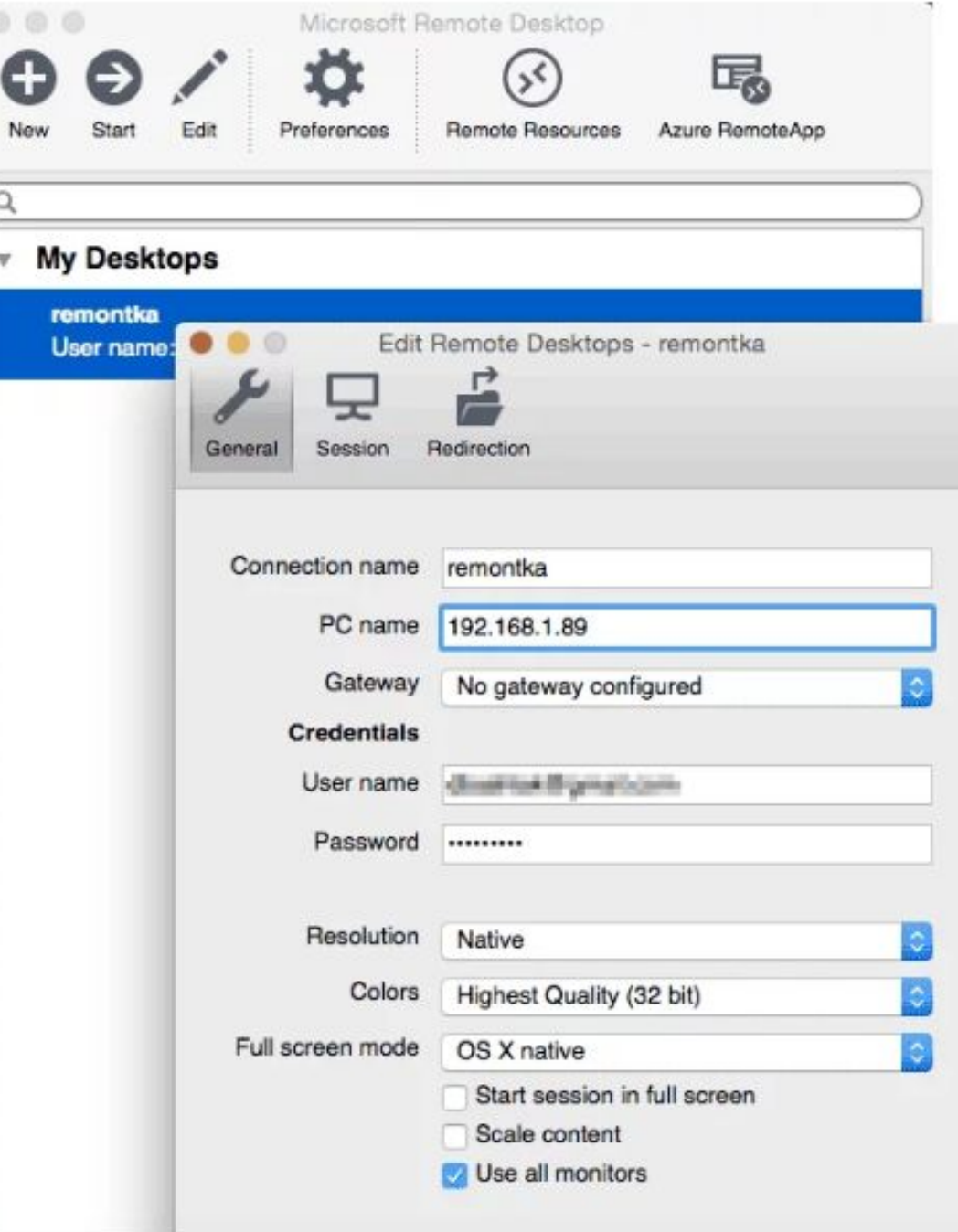

При необходимости, можно установить **параметры экрана** и другие детали.

После этого, нужно закрыть окно настроек и дважды кликнуть по **имени** удаленного рабочего стола в списке для подключения.

Если все было сделано правильно, то мы увидим рабочий стол Windows в окне или на полный экран.

Это зависит от настроек на вашем Mac.

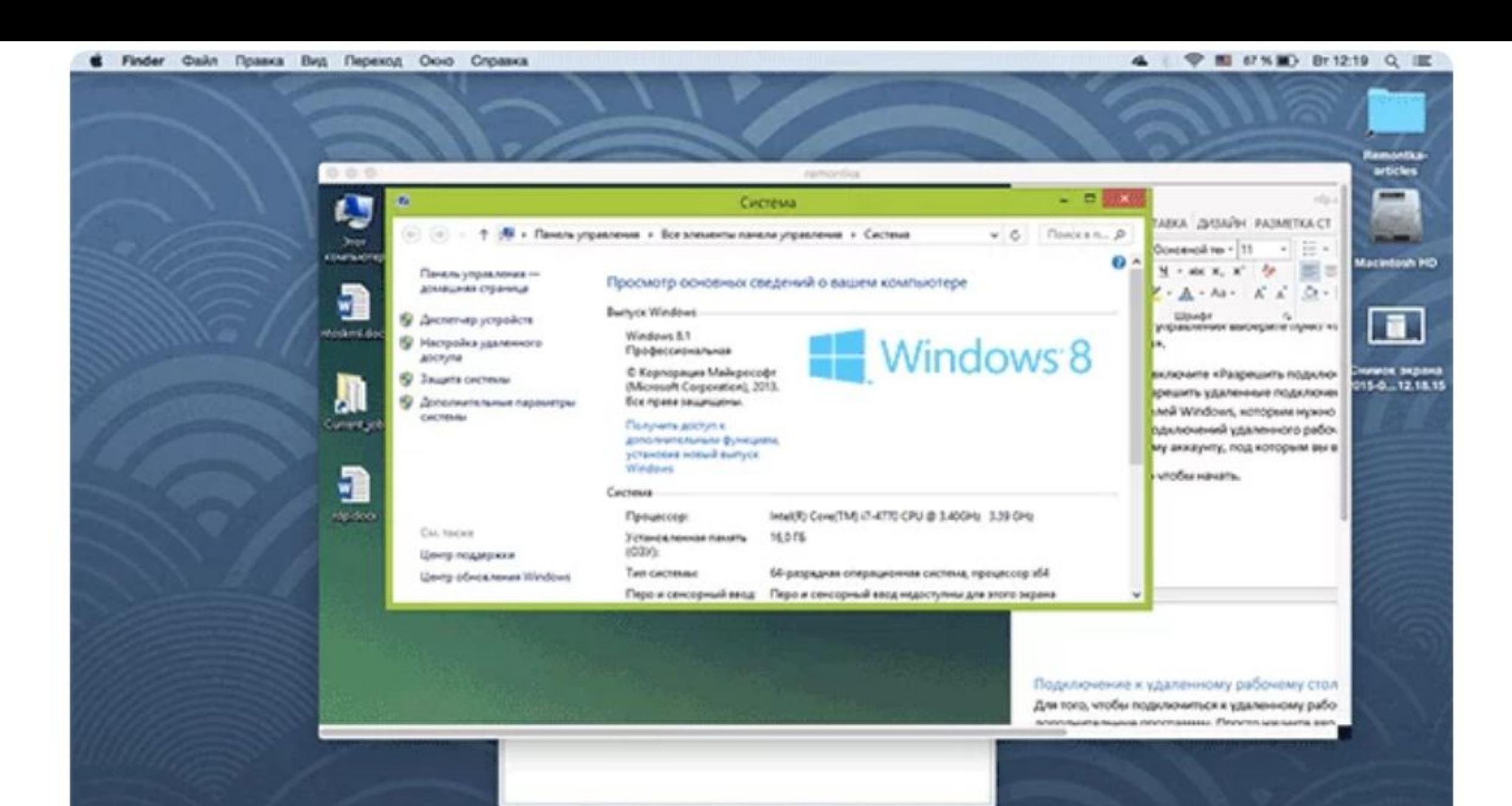

**SOWERS STATE NEW** 28

Многие пользователи компьютеров Apple использую RDP как раз в Apple OS X.

На MacBook не обязательно держать виртуальную машину с Windows и не нужно устанавливать ее в отдельный раздел.

В первом случае система будет тормозить.

Во втором – значительно сокращать время работы от аккумулятора (плюс неудобство перезагрузок).

Поэтому лучше просто подключаться через Microsoft Remote Desktop к удалённому ПК, если требуется Windows.

#### **Android и iOS**

# **Android и iOS**

Подключение к удаленному рабочему столу Microsoft почти ничем не отличается для телефонов и планшетов Android, устройств iPhone и iPad.

Итак, установите приложение **Microsoft Remote Desktop**  для Android или «Удаленный рабочий стол (Майкрософт)» для iOS и запустите его.

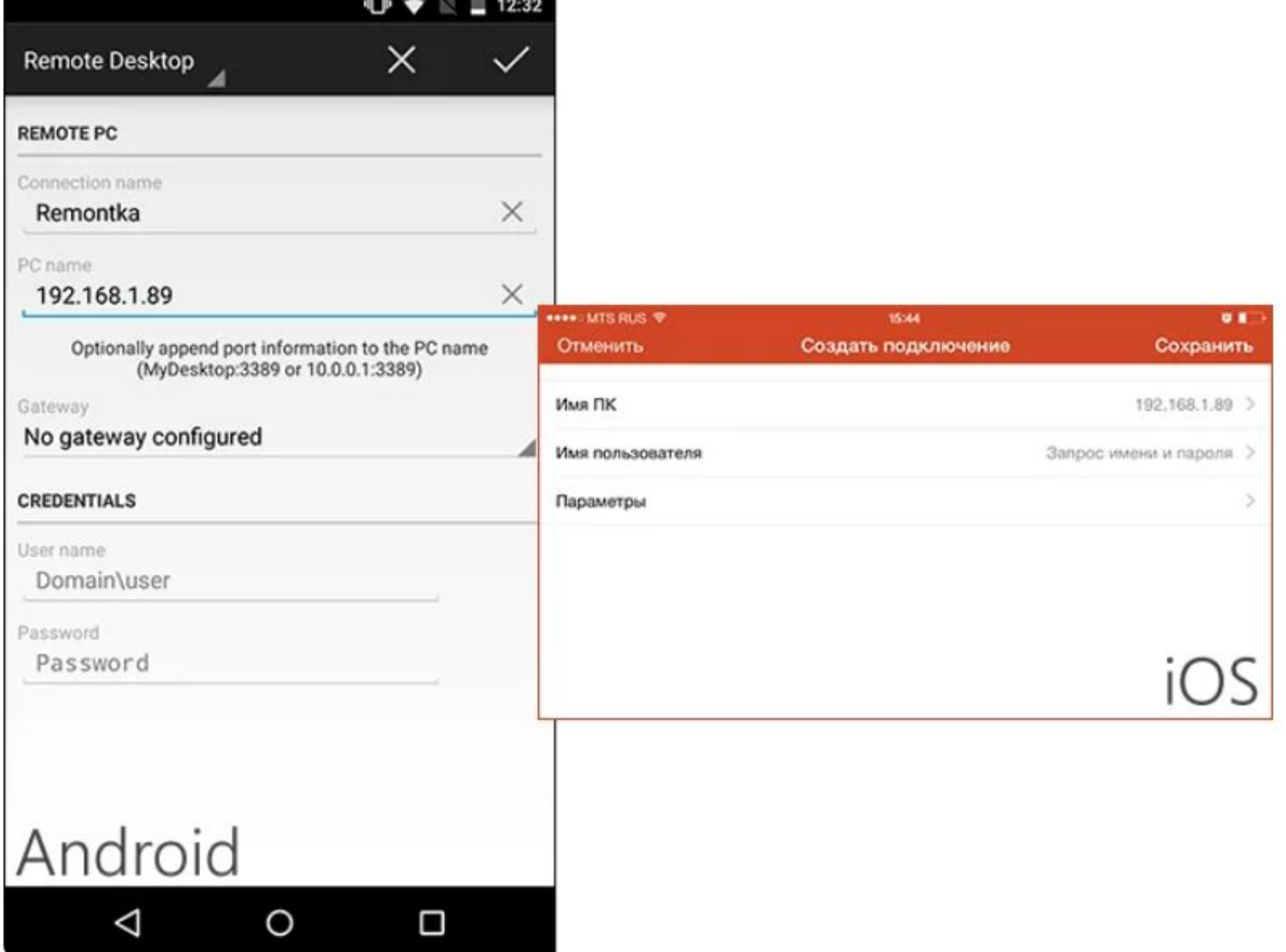

 $\overline{ }$ 

# **Android и iOS**

На главном экране нажмите «**Добавить**» (в версии для iOS далее выберите «**Добавить ПК или сервер**») и введите параметры подключения — так же, как и в предыдущем варианте это имя подключения (на ваше усмотрение, только в Android), IP-адрес компьютера, логин и пароль для входа в Windows.

При необходимости задайте другие параметры.

#### **Готово!**

Можно подключаться и удаленно управлять компьютером с вашего мобильного устройства.

#### **RDP через Интернет**

# **RDP через Интернет**

На официальном сайте Microsoft присутствует инструкция о том, как разрешить подключения удаленного рабочего стола через Интернет (только на английском).

Заключается она в пробросе на роутере порта 3389 на **IP-адрес** вашего компьютера.

Затем потребуется подключение к публичному адресу вашего роутера с указанием данного порта.

Возможно, это не самый оптимальный вариант и безопасней, а может и проще — создать VPN подключение (средствами роутера или Windows) и

подключаться по VPN к компьютеру.

# **RDP через Интернет**

**VPN** (англ. *Virtual Private Network* «**виртуальная частная сеть**») — обобщённое название технологий, позволяющих обеспечить одно или несколько сетевых соединений (логическую сеть) поверх другой сети, например Интернет.

После подключения по **VPN** можно использовать удаленный рабочий стол так, как если бы вы находились в той же локальной сети.

Правда, проброс портов все равно потребуется.

# **Список литературы:**

- 1. Компьютерные сети. Н.В. Максимов, И.И. Попов, 4-е издание, переработанное и дополненное, «Форум», Москва, 2015.
- 2. Компьютерные сети. Принципы, технологии, протоколы, В. Олифер, Н. Олифер (5-е издание), «Питер», Москва, Санк-Петербург, 2016.
- 3. Компьютерные сети. Э. Таненбаум, 4-е издание, «Питер», Москва, Санк-Петербург, 2003.
- 4. Построение сетей на базе коммутаторов и маршрутизаторов / Н.Н. Васин, Национальный Открытый Университет «ИНТУИТ», 2016.
- 5. Компьютерные сети : учебное пособие / А.В. Кузин, 3-е издание, издательство «Форум», Москва, 2017.
- 6. https://zen.yandex.ru/media/id/59f8801cfd96b1089e1f5a16/ispolzovanie-microsoft-remot e-desktop-udalennoe-upravlenie-kompiuterom-59f8ca275f49676a048a65d2

# **Благодарю за внимание!**

Преподаватель: Солодухин Андрей Геннадьевич

Электронная почта: asoloduhin@kait20.ru